# **EPAF Electronic Personnel Action Forms Graduate Assistants (GA) Quick Reference**

# **EPAF Actions (Approval Categories):**

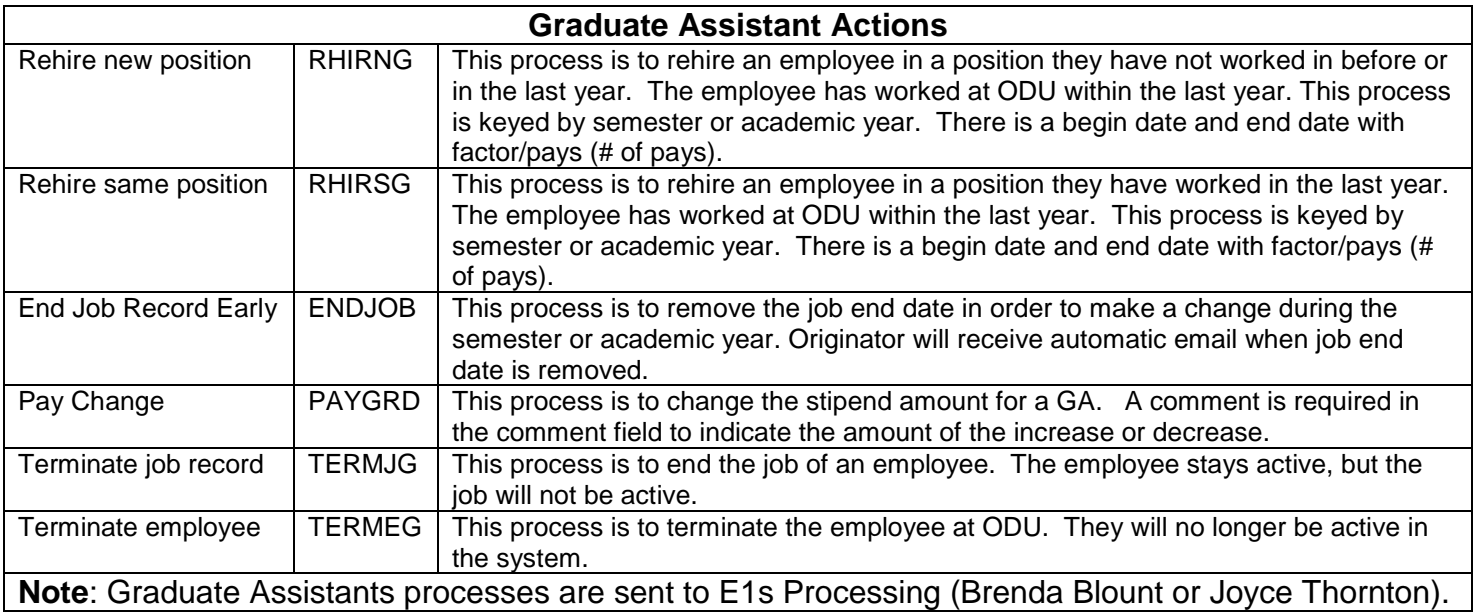

### **All EPAFS are started and approved in Leo-Online.**

### **Logging into Leo-Online and EPAFS:**

- Go to URL: [https://Leoonline.odu.edu](https://leoonline.odu.edu/)
- Select Enter LEO Online News and Secure Area
- Select Key, enter secure area
- Type Midas username, password, select Login
- Select Employee
- Select EPAF Electronic Approvals

#### **Originating an EPAF:**

- Select New EPAF from the Electronic Approvals menu in Leo-Online
- Enter employee's UIN or use the search feature
- Enter query date
	- o Query date will be the effective date
- Select approval category from menu, select Go
- Complete required fields,
- Define your approval queue by selecting the appropriate Approver at each level. (This is not necessary if you set up a default routing queue)
- Save the action
- Submit the action

#### **Default routing queue Set-up (Originator):**

- Set up a default routing queue for each approval category
- Select EPAF Originator Summary
- Select Default Routing Queue
- Select approval category from drop down list
- Select approval level, username, and required action
- Select Save and add new rows
- **Note:** Department level is approve for required action. Payroll level is for apply for required action.

# **Tracking your EPAF (Originator):**

- Select EPAF Originator Summary
- Select the employee name you want to track
- Scroll down to the Routing Queue section
- The Queue Status will show the status of the EPAF
- Scroll to Transaction History section
- Transaction History shows when EPAF was created and submitted

### **Voiding a process (Originator):**

- Select EPAF Originator Summary
- Select the employee name you want to review
- Select void and type a comment
- Receive a message that the transaction successfully completed
- **Note:** The originator can void a process. Payroll will return with correction to originator. You will void a process if the position number or date is incorrect, or the effective date of the action is after the payroll deadline.

### **Approving an EPAF:**

- Select EPAF Approver Summary
- Select the employee name you want to view
- Review change and select approve
- Approver can approve, disapprove, return for correction or more information

#### **Setting up a proxy in Leo-Online:**

- Select EPAF Proxy Records from the EPAF Menu
- Select Approval Level form drop down list, select go
- Select name from drop down list, select add, select go
- **Note:** Set up a proxy to act in behalf of the approver. Every Approver should have a Proxy.

#### **EPAF Security**

- You must have Banner access in order to process EPAFs
- EPAFs require additional Banner security based on the role you play in the process.
	- o Originator
		- o Approver
	- o Proxy for an Approver (Every Approver should designate at least one Proxy)
- Electronic Approval Access Form must be completed and submitted to Human Resources to obtain this additional access; <http://www.odu.edu/ao/humanresources/forms/EPAF.pdf>